You can make short videos using your iPad, Android tablet or any touch-based laptop.

No special software is needed; just a place to write, a mic to narrate and the ability to record what you want to show.

## **Making the Video**

Step 1: Plan out what you are going to say. Be concise.

Brian Street has made the following recording of a lecture in his Math 221 class using his iPad.

● **<https://go.wisc.edu/2h0110>**

As you can see, he had part of the problem already written out before he started the recording, and this can be very useful in making your own recordings.

He then went through the problem step by step and drew pictures to help visualize the problem. He did record his entire lecture.

Step 2: Check your audio levels. Make sure your writing implement works. Turn on "Do Not Disturb" so you don't get email notifications while recording.

- Your audio levels are controlled from the two buttons on the side of your tablet near the power button.
- To make your apple pencil work, you'll need to pair it with Bluetooth, which can be found in your System Settings.
- Do not disturb can be found in the System Settings on iOS devices.

Step 3: On your iPad, open a whiteboard application.

- On departmental iPads, we install a program called Explain Everything. This is a licensed app. You don't have to buy it for your personal iPad.
- The OneNote App is very good, and is free with our UW site license. You may need to sign in with your netid to use it.
- Many tablets have a "notes" app, or some other app that allows you to write on it.

Step 4: On Apple iOS devices, you can start the recording of your screen by clicking your control center (swipe in from the upper right hand corner of your screen), and then holding down the record button until your mic button appears under it. Click the record button then get ready to write.

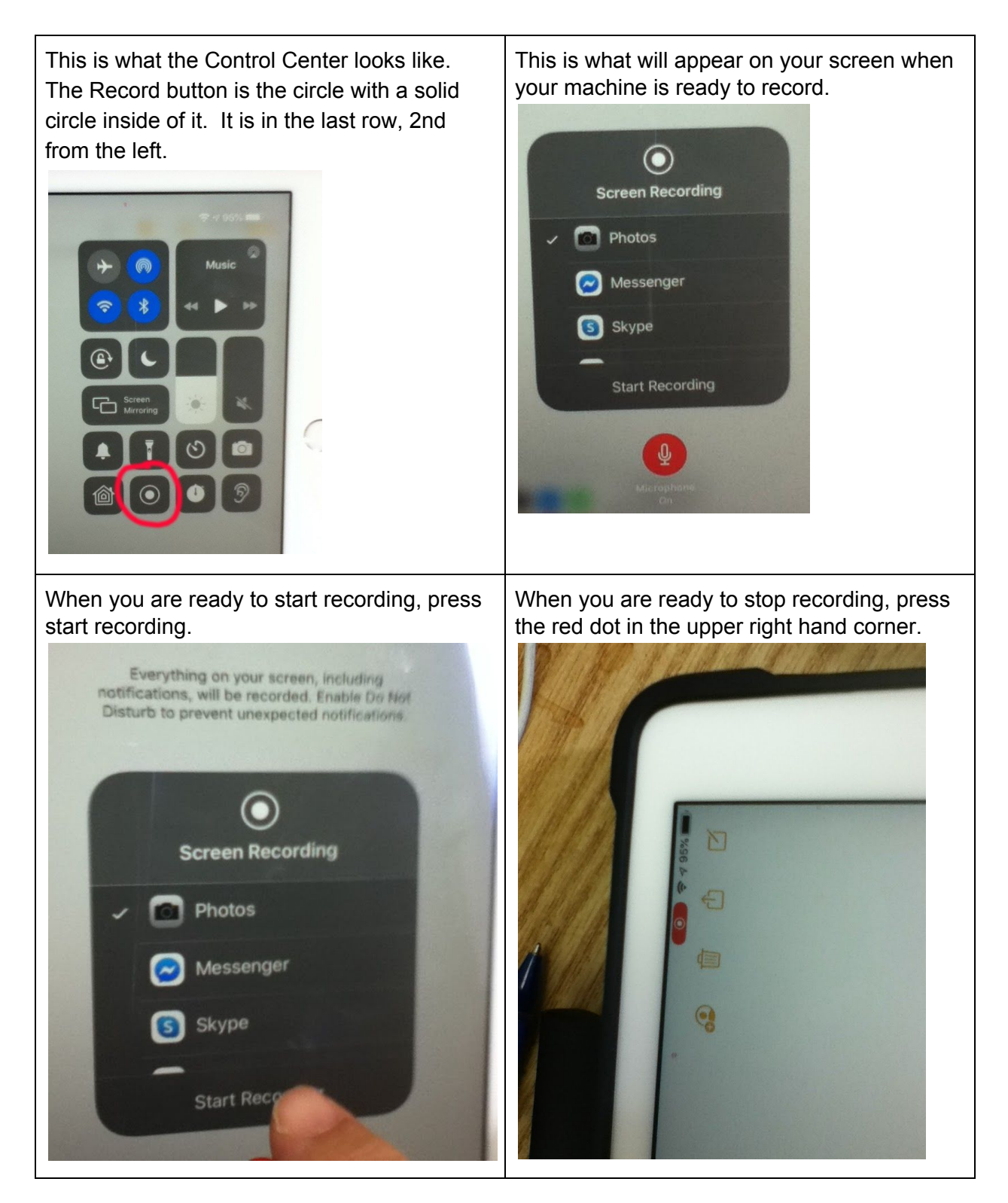

Step 5: Do your thing. When you are finished, stop your recording. Your recording is now in your Photos.

Step 6: Move your new video off of your device and to some storage. It's difficult to upload directly into Canvas on a mobile device. I used Box ([https://uwmadison.account.box.com/login\)](https://uwmadison.account.box.com/login), but you could use Dropbox, or you could email the video to yourself as an attachment, assuming it isn't too big. If you wanted to simply share it from Box with someone, you could create a link to share from there.

## **Embedding your video into Canvas.**

Your students will have an easier time finding your video if you embed it into your course on Canvas.

Step 7: From your desktop/laptop, open Canvas. Choose Kaltura My Media from the left hand menu. Click Add New and add your video.

Step 8: You'll see a screen to fill out. Relevant details here would be a name, some description. Click Save.

Step 9: The content is now uploading to your personal account with Kaltura. It is only viewable by you. If you wish to make it available to your course, then click Published now and choose your course from the list. It may take a few minutes to process your video depending on your length.

Step 10: Embed the media into a page. Students might have trouble finding your video from Kaltura My Media.

- To create a page, click the Pages area from the left hand side, then choose +Page from the upper right.
- Create a page. Name it something appropriate.
- Find the V in the 2nd row of the top toolbar, and click it. Select Kaltura Media from the list. Choose your video.
- Click Embed.

You now have a page with your video that you can add to a module to display on Canvas's front page.

Step 11: To be compliant with the Americans with Disabilities Act, you should caption your video. Kaltura does do some automated captioning, and the results are generally pretty good, but it does depend on a good audio stream, so the results should be checked.

● Go To Kaltura My Media

- Click on the video you want to caption. Choose Actions from the right side under the video.
- Choose Caption and Enrich.
- There's no need to change the options here. Click Save. Your video will be captioned and you will receive an email stating when captioning is completed.

Step 12: After you receive an email saying your video has been captioned, you should go back and double check the quality of the transcription.

- Go to Kaltura My Media
- Click to select your video
- Scroll down and click on Captioning.
- Click Edit Captions.
- Review and adjust the captions that go along with your video.
- Save.

Step 13: Your captions now need to be added to your video.

- Go to Kaltura My Media
- Click to select your video
- Scroll down and click Actions
- Choose Edit
- Choose Captions
- On the bottom right, click the check mark.
- Click back to the Details tab, and then scroll to the bottom and hit save.